**Istruzioni per l'iscrizione alla piattaforma e-learning Ambrostudio**

**Andare sul sito internet: [www.ambrostudio.it](http://www.ambrostudio.it/)**

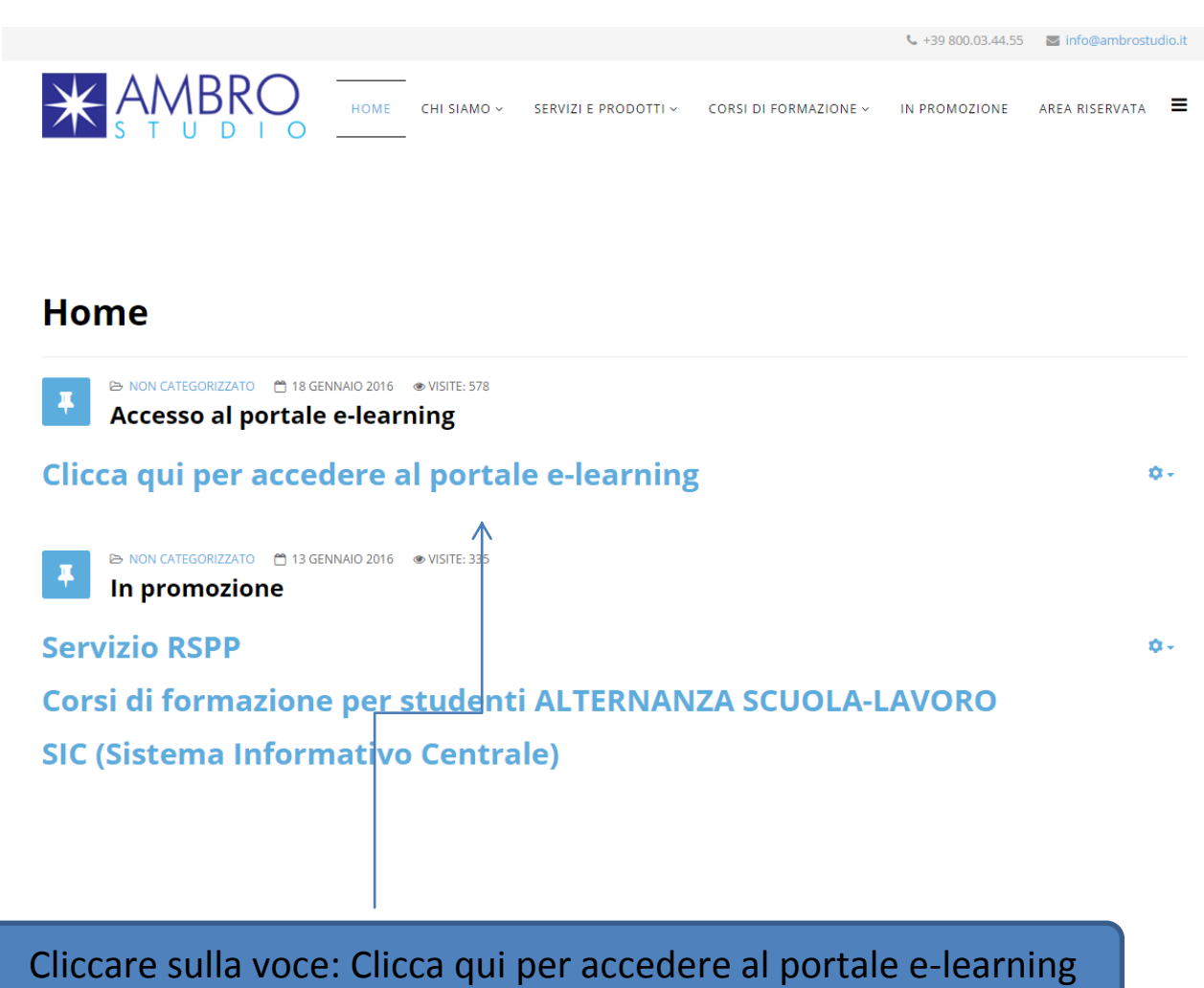

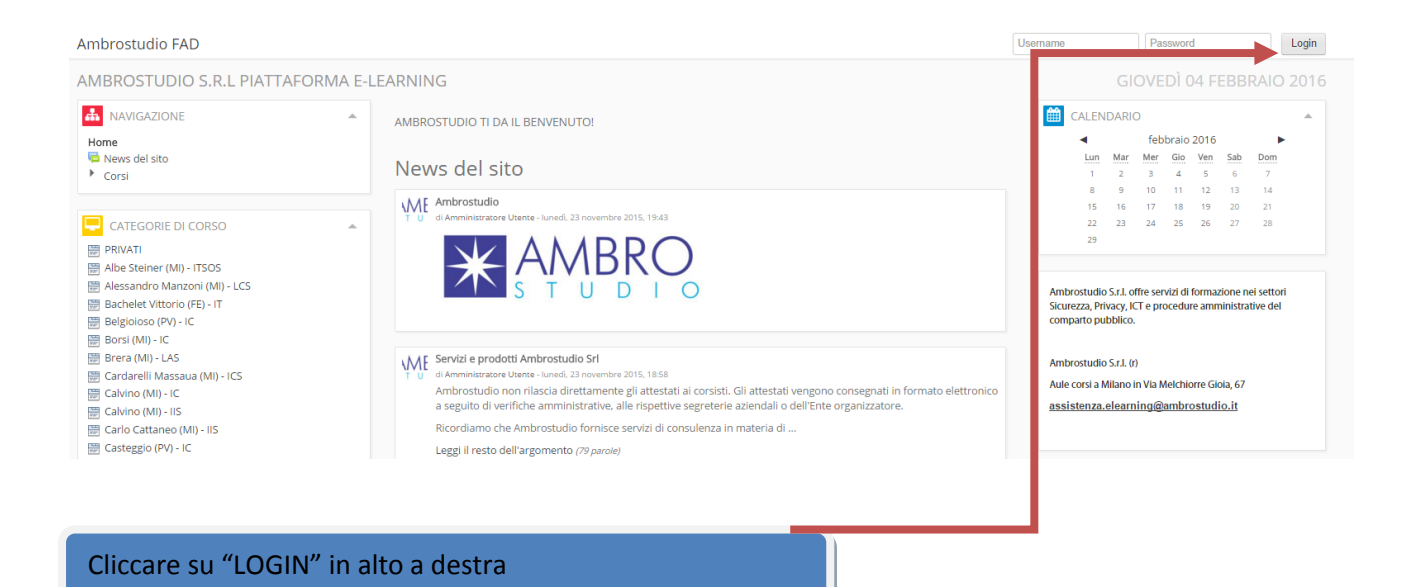

## **Solo la prima volta, per eseguire la registrazione andare su:**

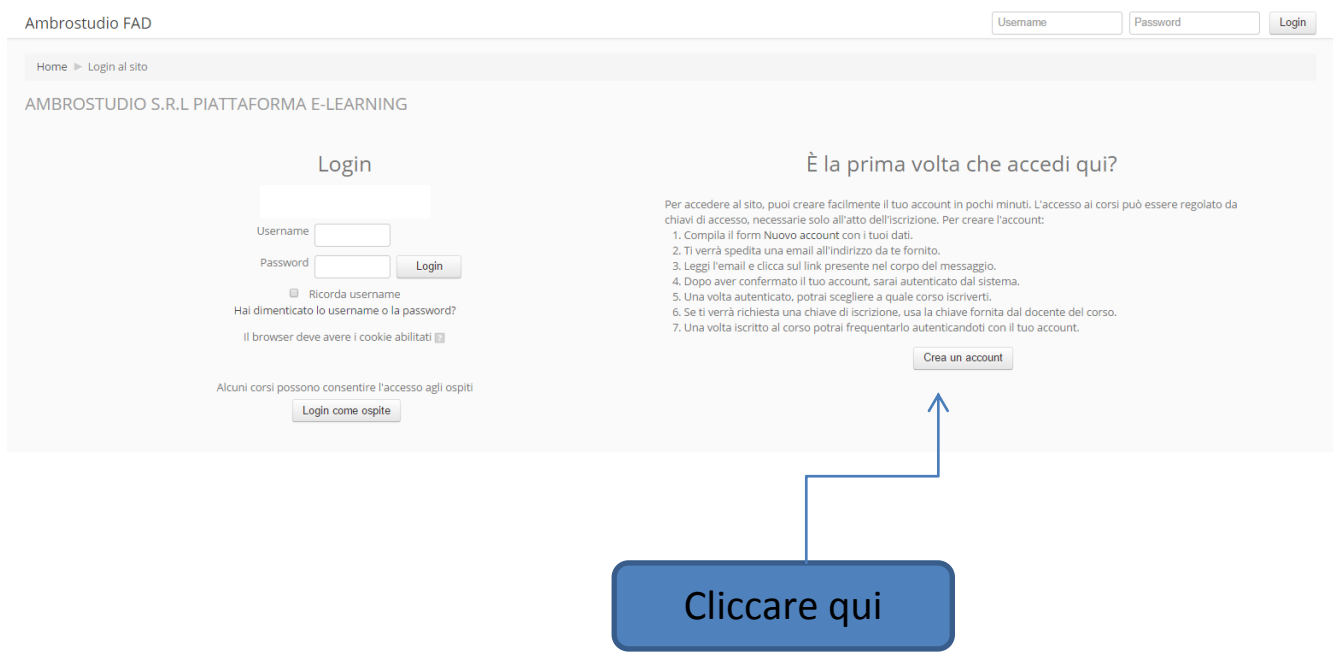

## **Si accede quindi al form d'inserimento dati:**

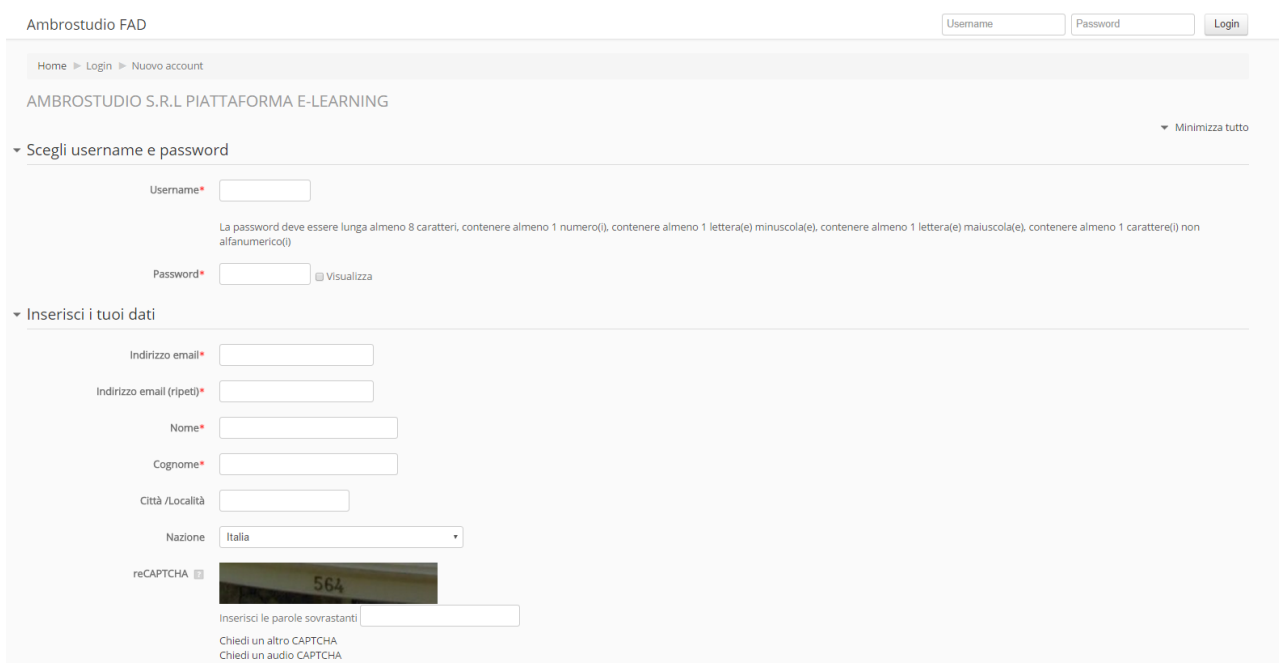

## **INSERIRE NOME E COGNOME COMPLETI E SCEGLIERE NELL' ELENCO IL CODICE MECCANOGRAFICO DELLA PROPRIA SCUOLA COME MOSTRATO DI SEGUITO:**

#### **(FONDAMENTALE PER LA PRODUZIONE DEGLI ATTESTATI)**

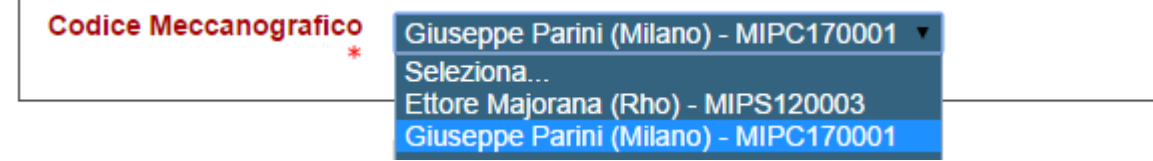

Consigliamo di compilarlo in ogni sua parte ed in maniera corretta. Queste informazioni verranno utilizzate per eventuali comunicazioni di carattere personale e per emettere il certificato del corso. L'indicazione dell'email è fondamentale per poter completare l'iscrizione. Il sistema entro alcuni minuti invierà, all'indirizzo email indicato un messaggio di conferma dell'iscrizione contenente un link semplicemente da cliccare.

**NB. E' possibile che la citata procedura di ricezione e-mail da confermare non avvenga ed il sistemi segnali un errore tipo: "non è stato possibile inviare il messaggio di conferma". In tal caso non è necessario eseguire alcuna attività, la registrazione è comunque avvenuta, contattare il nostro servizio di assistenza clienti con una mail all' indirizzo [assistenza.elearning@ambrostudio.it](mailto:assistenza.elearning@ambrostudio.it) .**

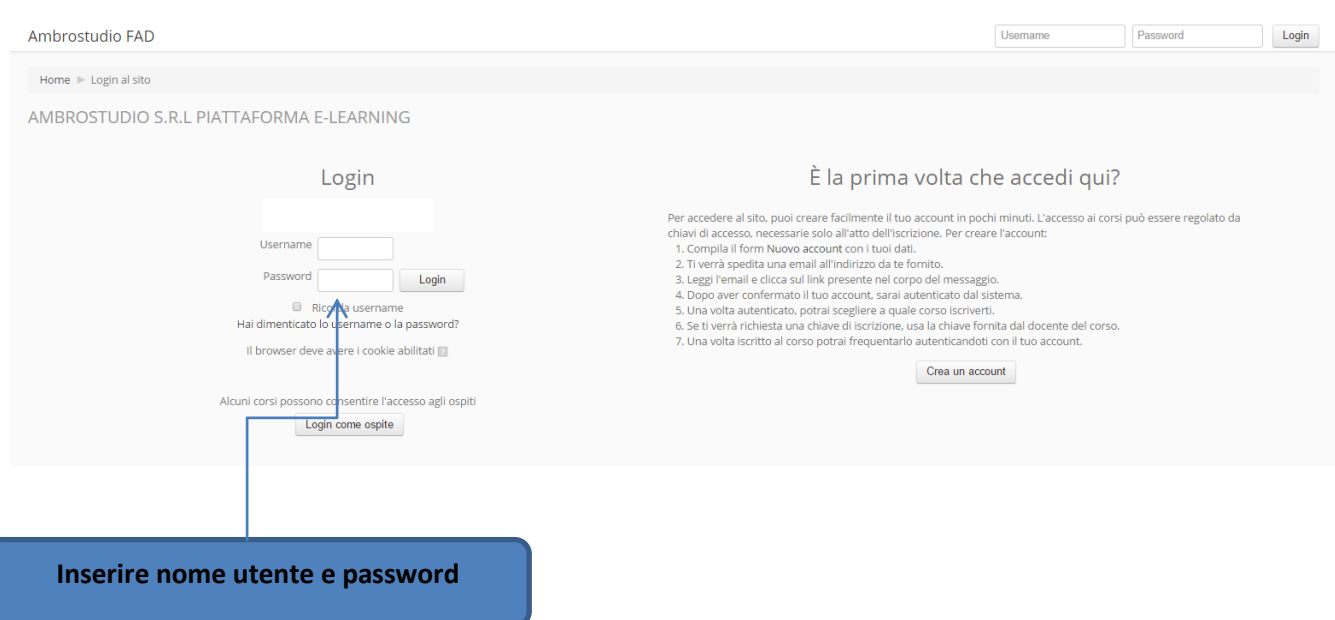

#### **Terminata la fase di registrazione è possibile accedere al sito utilizzando la propria username e password.**

**Il sistema è ora in grado di riconoscervi. Per accedere al TEST o corsi di cui si ha diritto all'accesso, selezionare la propria scuola dal menù "categorie di corso" nella sezione laterale:**

 $\overline{\mathcal{A}}$ 

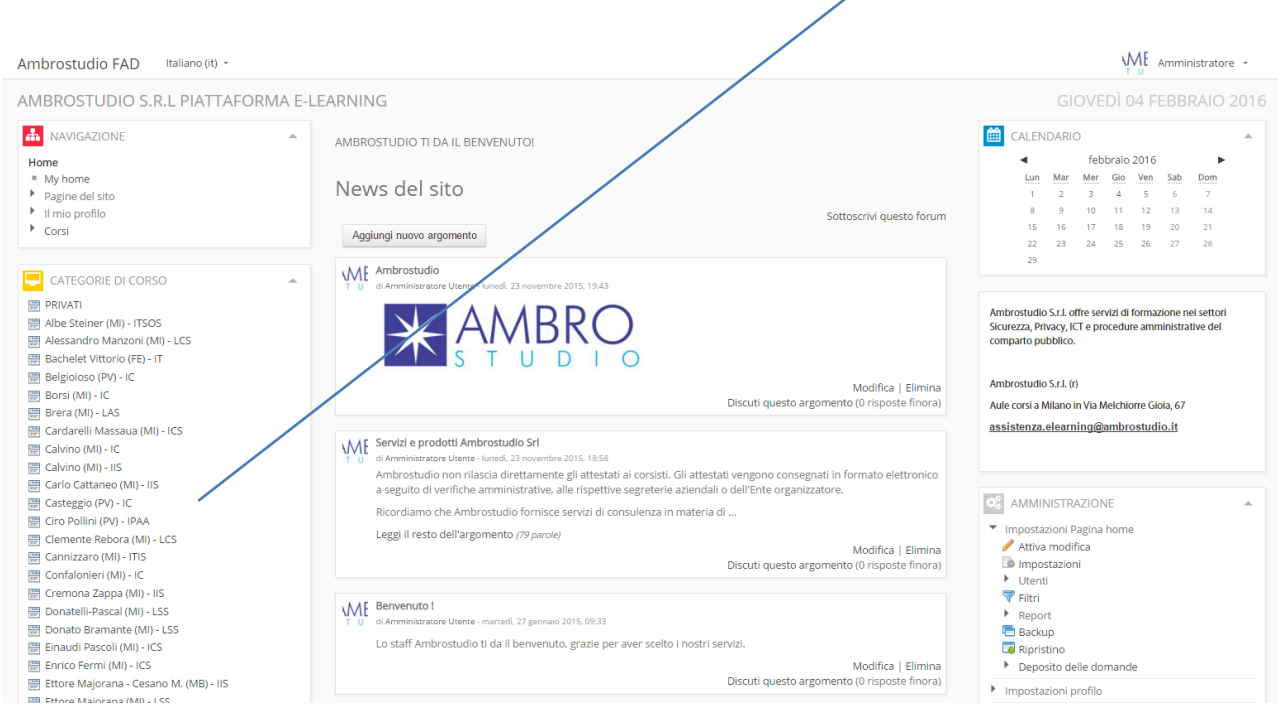

**Dopo aver scelto e quindi cliccato sulla scuola di appartenenza, procedere alla scelta della categoria di cui fa parte il corso che si deve svolgere e quindi selezionare il corso al quale si ha il diritto di accedere.**

**ESEMPIO: corso alternanza scuola lavoro**

- **Selezionare la scuola di appartenenza come appena mostrato**
- **Aprire quindi la categoria Sicurezza D.Leg.vo 81/2008**
- **Selezionare il "corso alternanza scuola lavoro" (come mostrato nella figura seguente)**

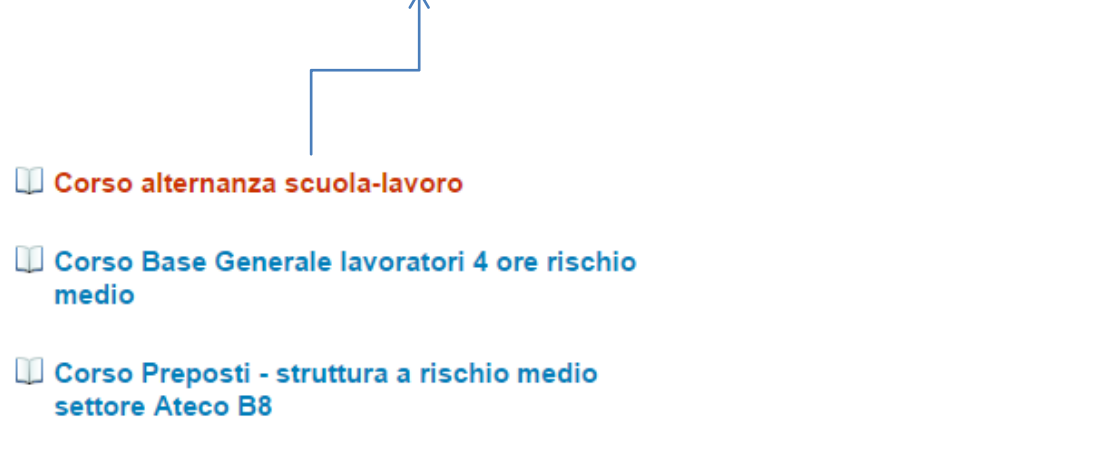

**Dopo aver selezionato il corso, inserire la chiave di iscrizione al corso per potervi accedere:**

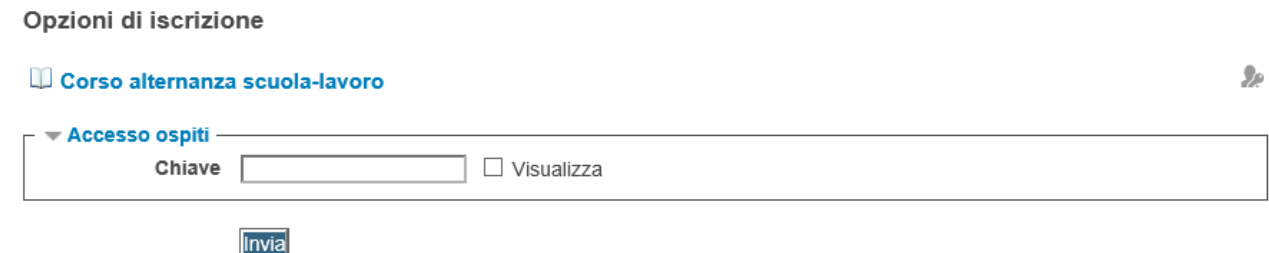

# **LA CHIAVE DI ACCESSO AL CORSO "ALTERNANZA SCUOLA LAVORO" RELATIVA AL SUO ISTITUTO DI APPARTENENZA E':**

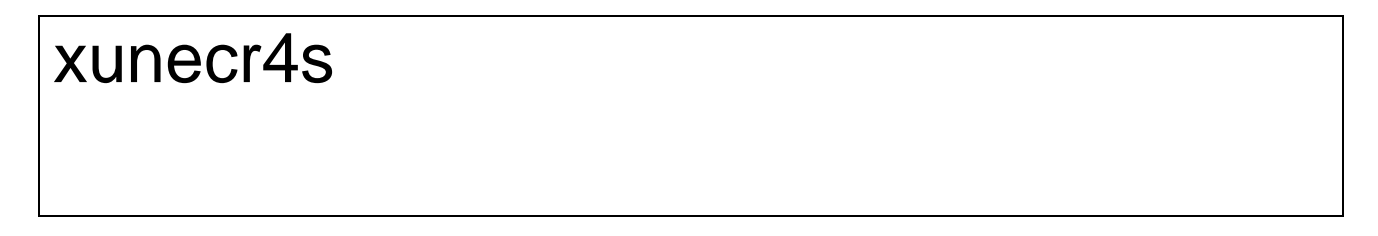

Per l'esecuzione del test è necessaria un'altra chiave di accesso:

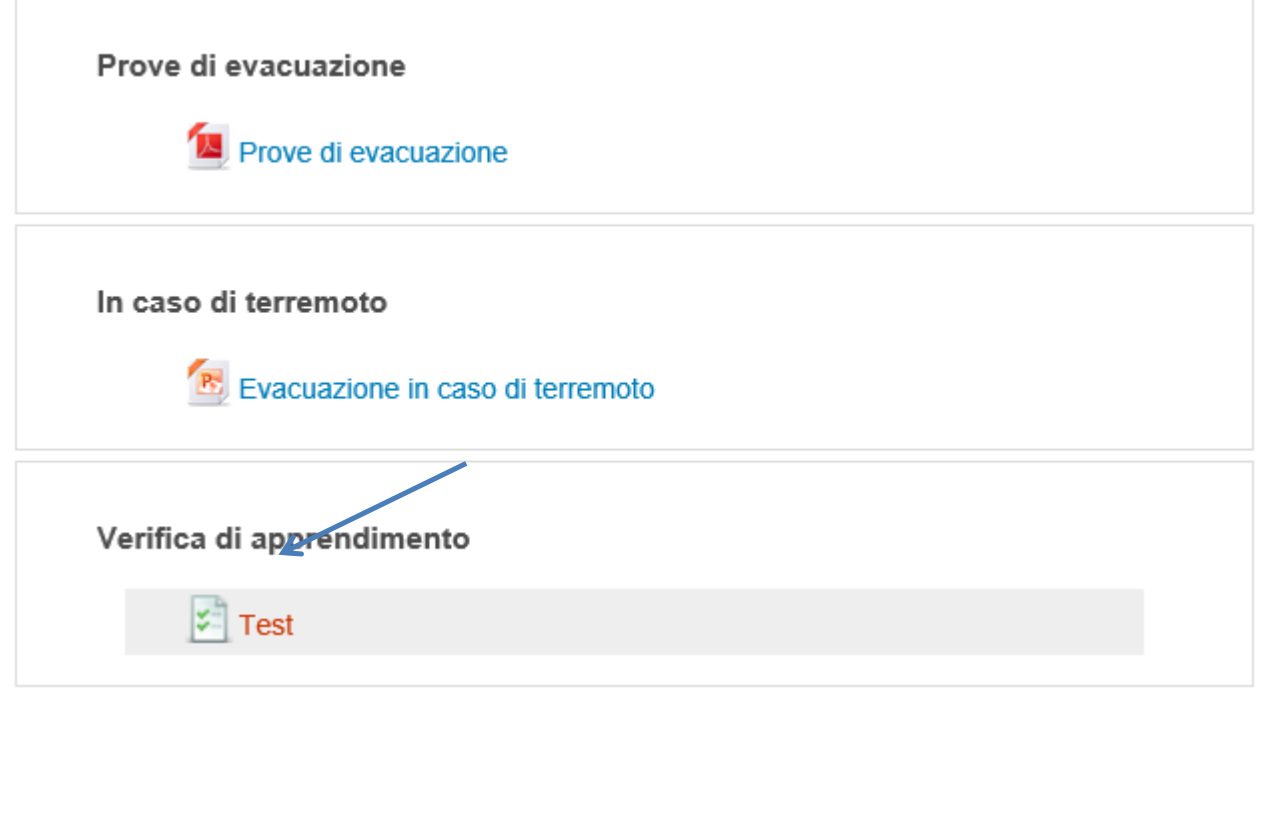

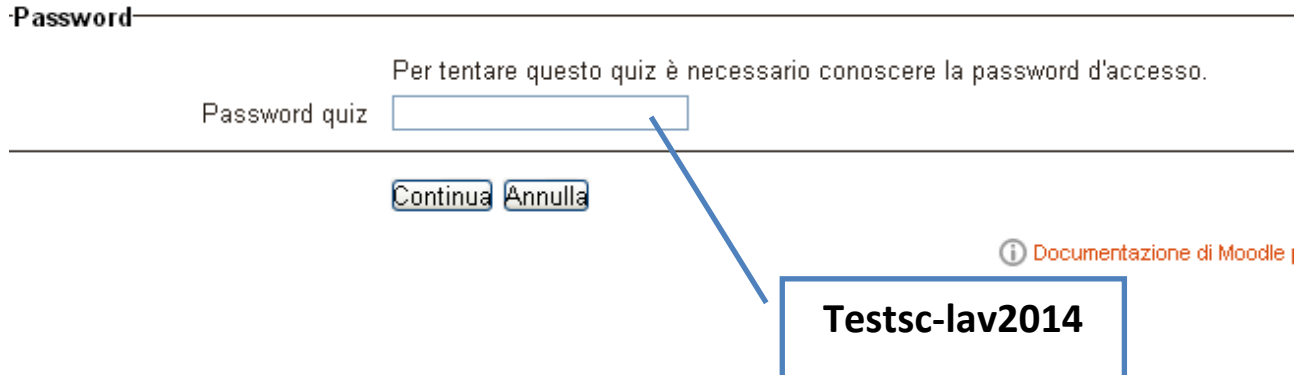

# **NB. L'esecuzione del test richiede una password, inserire Testsc-lav2014**